# $\begin{pmatrix} 1 \\ 2 \end{pmatrix}$ TEKLYNIX 2 TEKLYNIX Barcode Better

## **COMET GUIDE**

Les informations contenues dans le présent manuel de  $\cdot$ documentation ne sont pas contractuelles et peuvent faire l'objet de modifications sans préavis.

La fourniture du logiciel décrit dans ce manuel est régie par une licence d'utilisation. Le logiciel ne peut être utilisé, copié ou reproduit sur quelque support que ce soit, que conformément aux termes de cette licence.

Aucune partie du manuel ne peut être copiée, reproduite ou transmise par quelque moyen que ce soit, dans d'autres buts que l'usage personnel de l'acheteur, sans la permission écrite de TEKLYNX Corporation SAS.

> © 2024 TEKLYNX Corporation SAS. Tous droits réservés.

# Table des matières

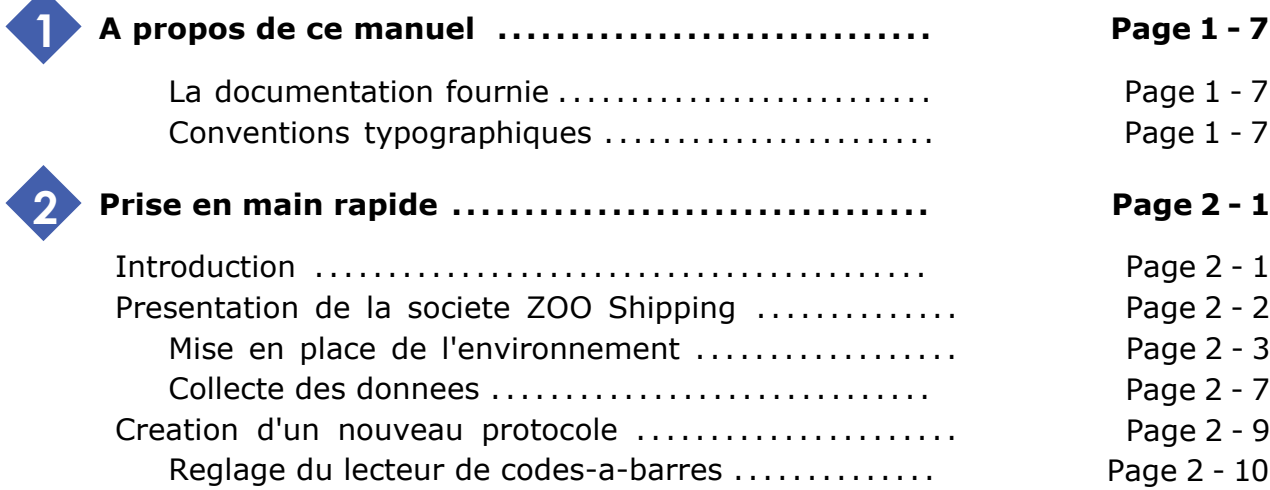

## **A propos de ce manuel**

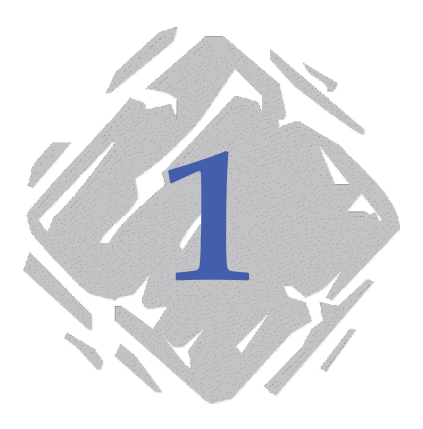

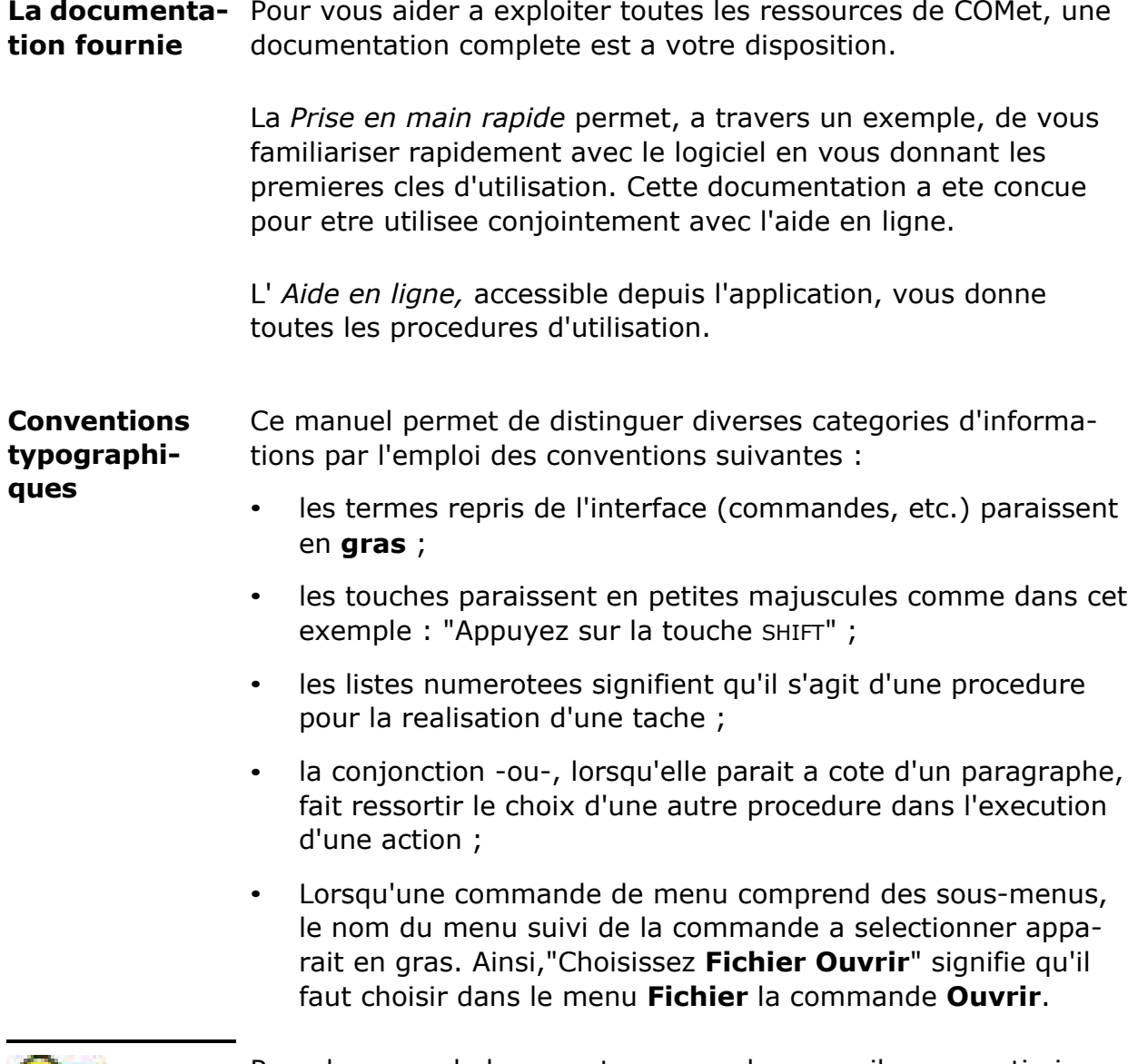

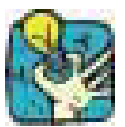

Pres de ce symbole, vous trouverez des conseils pour optimiser certaines actions, accelerer l'execution de commandes, etc.

# **Prise en main rapide**

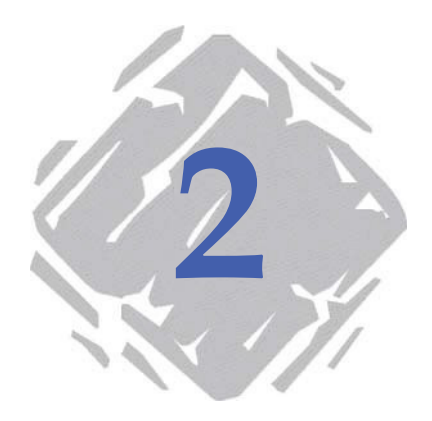

## **Introduction**

Cette prise en main a pour objectif de vous familiariser rapidement avec les fonctions usuelles de **COMet**. Vous apprendrez, au travers d'un exemple pratique, a constituer un nouvel environnement materiel et a configurer des peripheriques sources utilisant des protocoles de communication differents.

Cet exemple met en ceuvre une balance, un lecteur de codes-a-barres et la saisie clavier servant a recolter les informations utiles a l'envoi de colis.

Les informations recueillies seront inserees dans l'etiquette ci-dessous :

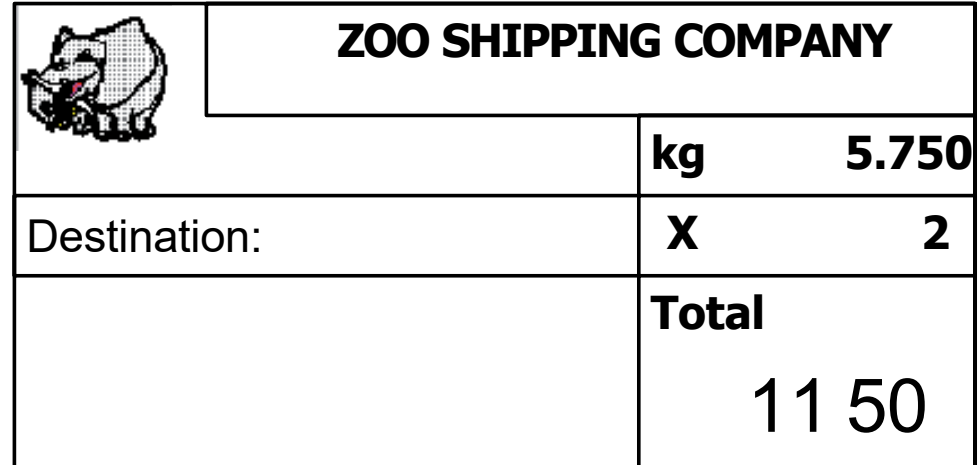

**Figure 1** Presentation de l'etiquette exemple

## **Presentation de la societe zOO Shipping**

Le service d'expedition de la societe ZOO Shipping a mis au point un systeme d'envoi de colis qui utilise **COMet**. Chaque colis doit etre accompagne d'un bon de livraison.

Ainsi, les colis en partance sont systematiquement peses tandis qu'un faisceau effectue la lecture du code-a-barres figurant sur chaque paquet. Un operateur, charge de superviser le processus, doit saisir le prix au kilo.

La pesee permet de calculer le prix d'envoi et la lecture du code-a-barres indique la destination du paquet.

Les informations recueillies sont inserees dans l'etiquette shipping (voir Page 2 - 1). Ceci permet de referencer precisement chaque colis en partance.

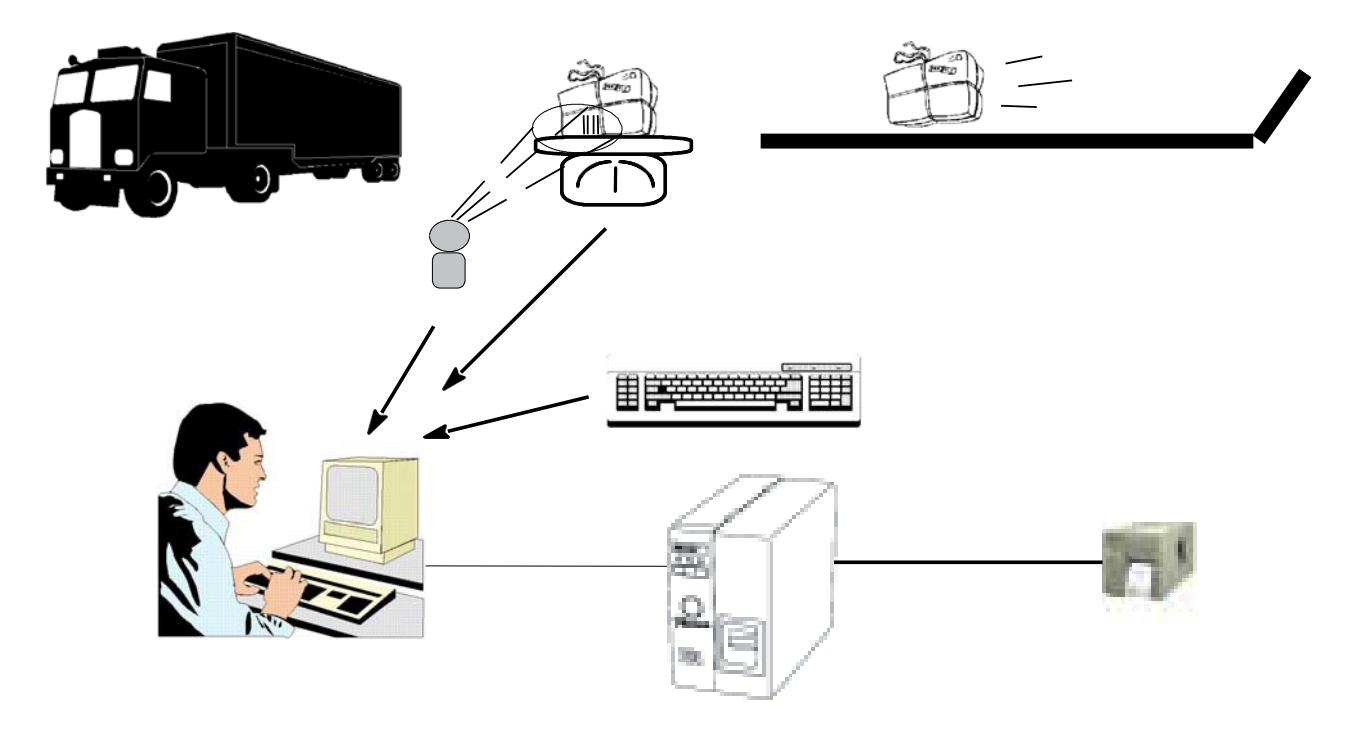

**Figure 2** Presentation de l'etiquette exemple

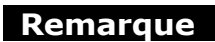

Il s'agit bien entendu d'un exemple. En situation reelle, le prix d'envoi, qui est en fonction de la destination, serait calcule par une base de donnees plutot que par un operateur.

**Mise en place de l'environnement** Cette sequence decrit d'une part, la configuration materielle du service d'expedition et d'autre part, donne la procedure a executer pour creer l'environnement de travail.

#### **► Elements materiels**

- 1 PC, •
- 1 imprimante connectee sur le port COM 1 du PC, •
- 1 lecteur de codes-a-barres connecte sur le port COM 2 du PC, •
- 1 balance connectee sur le port COM 3 du PC. •

#### **Remarque**

Le PC, qui ne dispose a l'origine que de deux ports series, a ete muni d'une carte multi-voies. Quatre ports series ont donc ete ajoutes aux deux premiers, soit un total de 6 ports series. Vous devrez desactiver dans la boite de dialogue **Options** les ports 7 a 10 qui ne seront pas utilises dans cet exemple.

#### **► Creation de l'environnement de travail**

A partir de l'interface de **COMet**, vous allez creer le groupe de peripheriques en ajoutant sur les ports cites ci-dessus le lecteur de codes-a-barres et la balance.

- **1** Cliquez sur  $\leq$  ou appuyez sur la touche F2.
- **2** Selectionnez **Default** comme environnement materiel.

L'interface apparait comme ci-dessous :

| ⊠<br><b>EXE</b> COMet                   |                         |                                                                        |                                        |                |
|-----------------------------------------|-------------------------|------------------------------------------------------------------------|----------------------------------------|----------------|
|                                         | å,                      | $\mathbf{e}^{\mathbf{e}}$<br>$\frac{2}{3}$<br>$\overline{\mathcal{L}}$ | ∣ଟ୍<br>$\frac{1}{\sqrt{2}}$<br>ā)      | 0 <sup>0</sup> |
| F1                                      | F3<br>F2                | F4<br>F6<br>F <sub>5</sub>                                             | F <sub>9</sub><br>F7<br>F <sub>8</sub> | F10            |
| Shipping.lab<br>Default.CMT<br>$\cdots$ |                         |                                                                        |                                        |                |
| Port                                    | Périphérique source     | Protocole d'échange                                                    | Valeur                                 | Variable cible |
|                                         |                         |                                                                        |                                        |                |
| $\overline{c}$                          |                         |                                                                        |                                        |                |
| 3                                       |                         |                                                                        |                                        |                |
| 4                                       |                         |                                                                        |                                        |                |
| 5                                       |                         |                                                                        |                                        |                |
| 6                                       |                         |                                                                        |                                        |                |
| ٠                                       | Clavier                 |                                                                        |                                        | Import0        |
|                                         | Configurer l'imprimante |                                                                        |                                        |                |

**Figure 3** La fenetre principale de COMet

**3** Positionnez-vous sur le port 2, puis cliquez sur <u>see</u> ou appuyez sur la touche F8.

La boite de dialogue **Selection** apparait.

- **4** Selectionnez le protocole HBCR8000 utilise par le lecteur de codes-a-barres, puis validez.
- **5** Repetez la procedure precedente a partir du port 3 et selectionnez le protocole TEC-SL47 utilise par la balance.

Le tableau apparait maintenant comme ci-dessous :

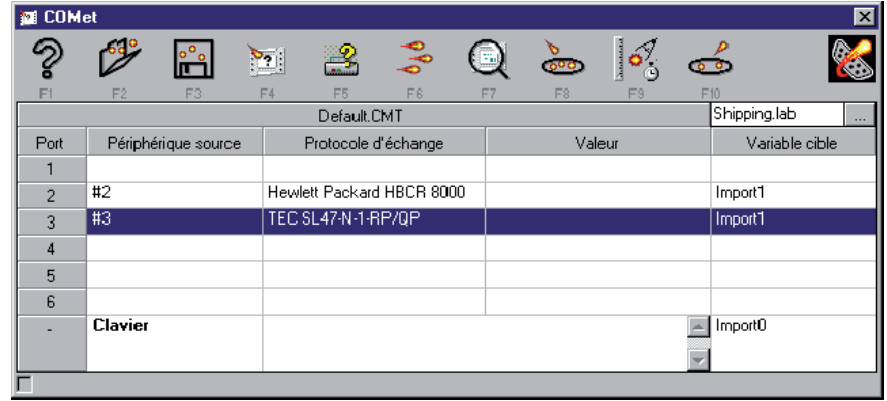

**Figure 4** Selection des protocoles

- **► Selection du document cible**
- **1** Cliquez sur  $\mathbb{H}$  ou appuyez sur la touche F4.
- **2** Selectionnez le document **Shipping** a partir du dossier **Sample** de **COMet**.

Ce document comporte plusieurs champs **Var**:

- **Destination** : la donnee sera recueillie lors de la lecture du code-a-barres figurant sur le colis ;
- **Kg** : la valeur sera recueillie a la pesee du colis ;
- **CodeOp** : la valeur sera le prix au kilo, saisie par l'operateur ;
- **Total** : formule (KG x CodeOp) dont le resultat sera le prix de l'envoi d'un colis.

#### **► Reglage des peripheriques**

Au moment du reglage des peripheriques, vous devrez attribuer un nom « en clair » (le nombre de caracteres n'est pas limite) au peripherique, designer le peripherique **maitre** et selectionner le champ cible dans lequel les donnees recueillies devront etre inserees.

#### **Reglage du lecteur de codes-a-barres :**

- **1** Positionnez-vous sur le port 2.
- **2** Cliquez sur  $\frac{\delta}{\delta}$  ou appuyez sur la touche F9.

La boite de dialogue **Configuration d'un peripherique source** apparait :

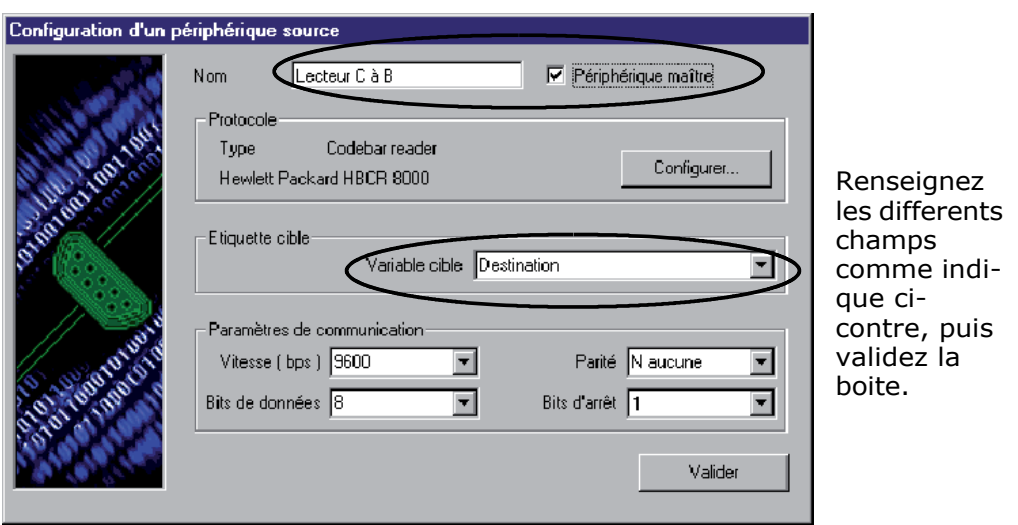

**Figure 5** Configuration du lecteur de codes-a-barres

#### **Reglage de la balance :**

- **1** Positionnez-vous sur le port 3.
- **2** Cliquez sur **o** ou appuyez sur la touche F9.

La boite de dialogue **Configuration d'un peripherique source** apparait :

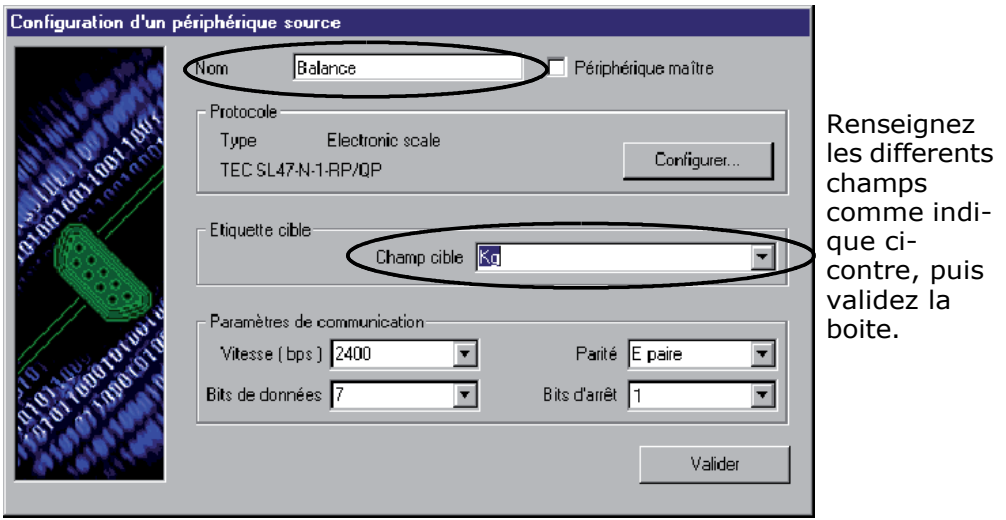

**Figure 6** Configuration de la balance

#### **Reglage du clavier**

- **1** Positionnez-vous sur la ligne du tableau correspondant au clavier.
- **2** Cliquez sur  $\begin{bmatrix} \sqrt{3} \\ 0 \end{bmatrix}$  ou appuyez sur la touche F9.

La boite de dialogue **Configuration d'un peripherique source** apparait. Le clavier etant un peripherique particulier, la boite de dialogue ne dispose que d'une zone destinee a la selection du champ cible.

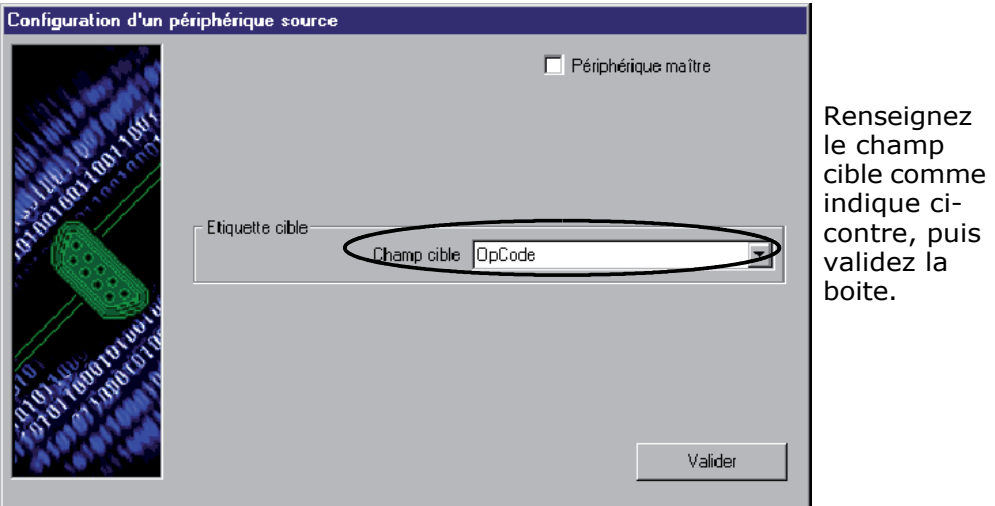

**Figure 7** Configuration du clavier

A l'issue de ces operations de saisie, la fenetre principale de **COMet** s'affiche comme suit :

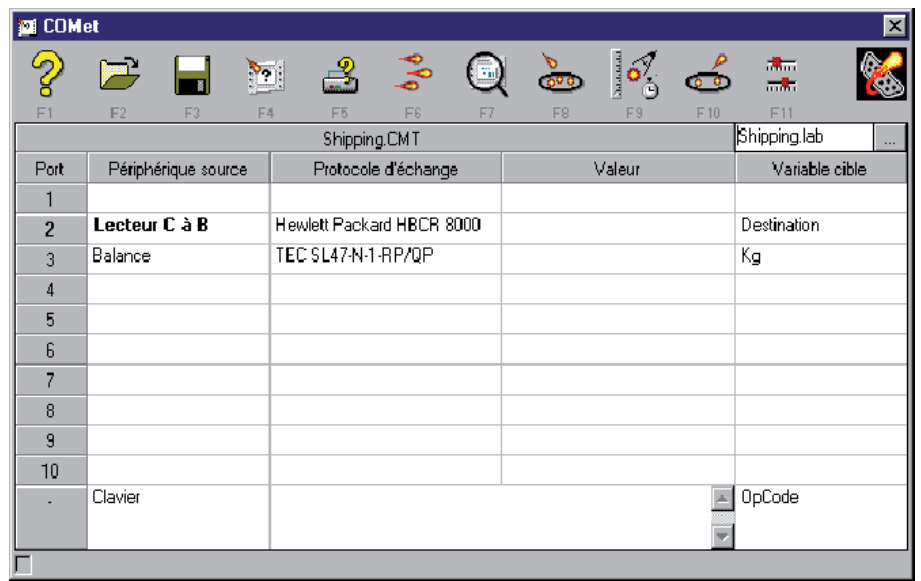

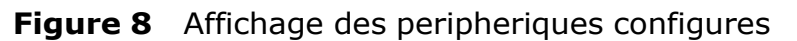

#### **► Enregistrement de l'environnement**

Maintenant que votre environnement est constitue, vous allez l'enregistrer de maniere a pouvoir l'utiliser ulterieurement.

**1** Cliquez sur **in Cliquez** sur la touche F3.

La boite de dialogue **Enregistrer sous** apparait :

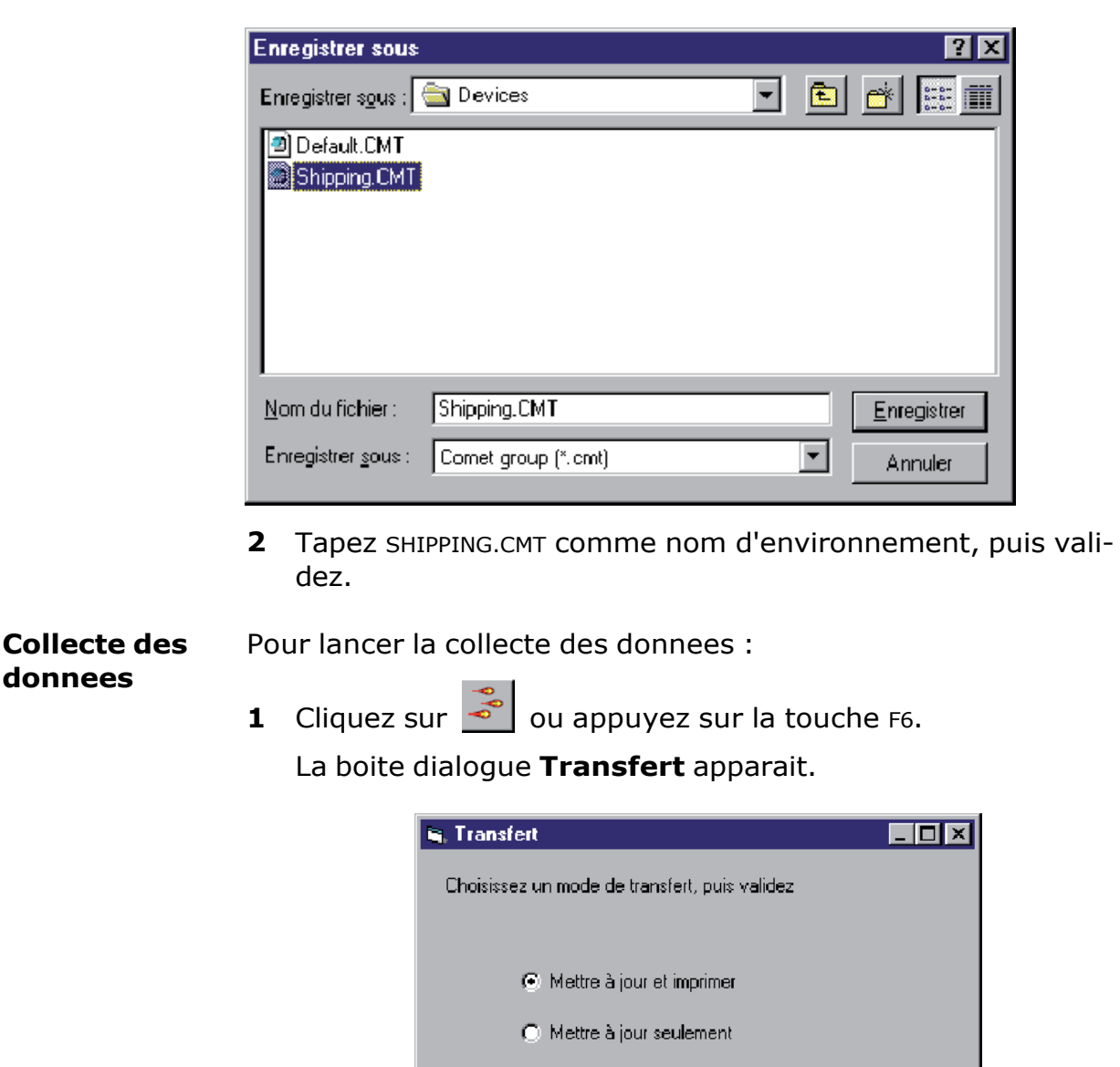

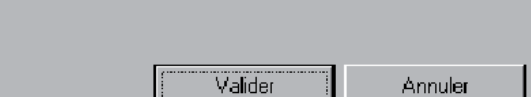

**Figure 9** La boite de dialogue **Transfert**

Activez **Mettre a jour seulement** : les donnees sont trans-**2**mises au logiciel d'etiquetage et inserees a l'interieur des champs **Var** de l'etiquette. -ou-

Activez **Mettre a jour et imprimer** si vous souhaitez a la fois mettre a jour les champs **Var** et imprimer en tant reel.

Les valeurs s'affichent au fur et a mesure dans le tableau.

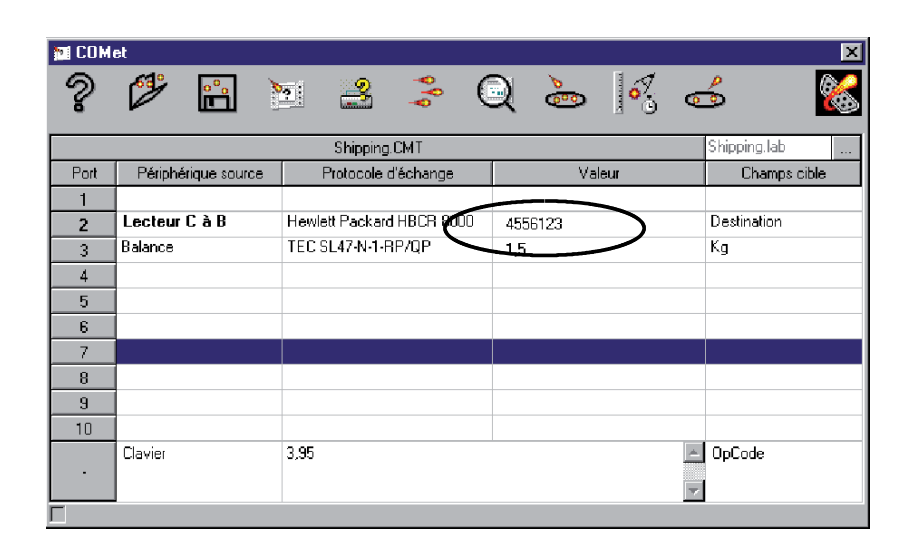

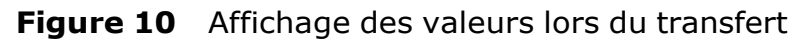

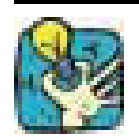

Pour signaler que l'application est en processus de transfert, le bouton  $\left[\begin{array}{cc} \bullet & \bullet \\ \bullet & \bullet \end{array}\right]$  se transforme en  $\left[\begin{array}{cc} \text{SHP} \\ \text{SHP} \end{array}\right]$ 

#### **Obtenir une previsualisation**

• Pour un meilleur controle du processus, demandez une previ-

sualisation de l'etiquette en cliquant sur **[60]** ou en appuyant sur la touche la touche F7.

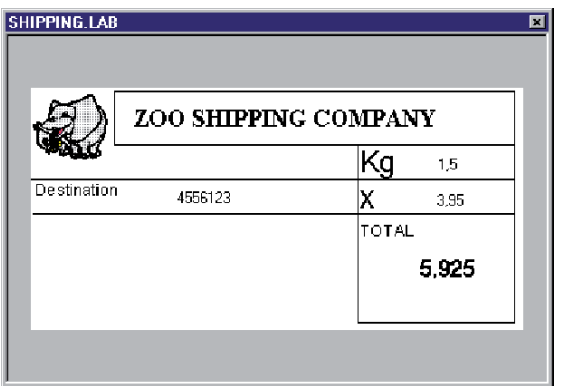

#### **Figure 11** Previsualisation de l'etiquette

## **Creation d'un nouveau protocole**

Il est tout a fait possible que le protocole utilise par votre peripherique ne soit pas disponible dans **COMet**. Il vous revient alors de le definir a l'aide de la fiche technique qui accompagne votre appareil.

Supposons que l'entreprise ZOO Shipping fasse l'acquisition d'un nouveau lecteur de codes-a-barres dont le protocole est inconnu de **COMet**.

Extrait de la fiche constructeur :

```
Lecteur de codes-a-barres Quazar
Protocole TX-22
Type douchette
Parametre de communication 
Vitesse 2400 bauds
Bits de donnees 8 
Parite aucune
Bit d'arret 1 
Initialisation
```
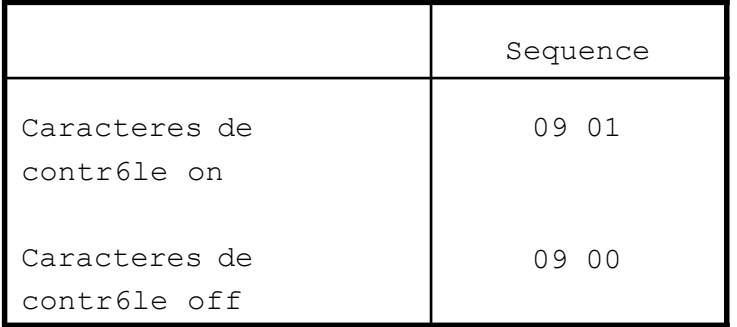

**Configuration**

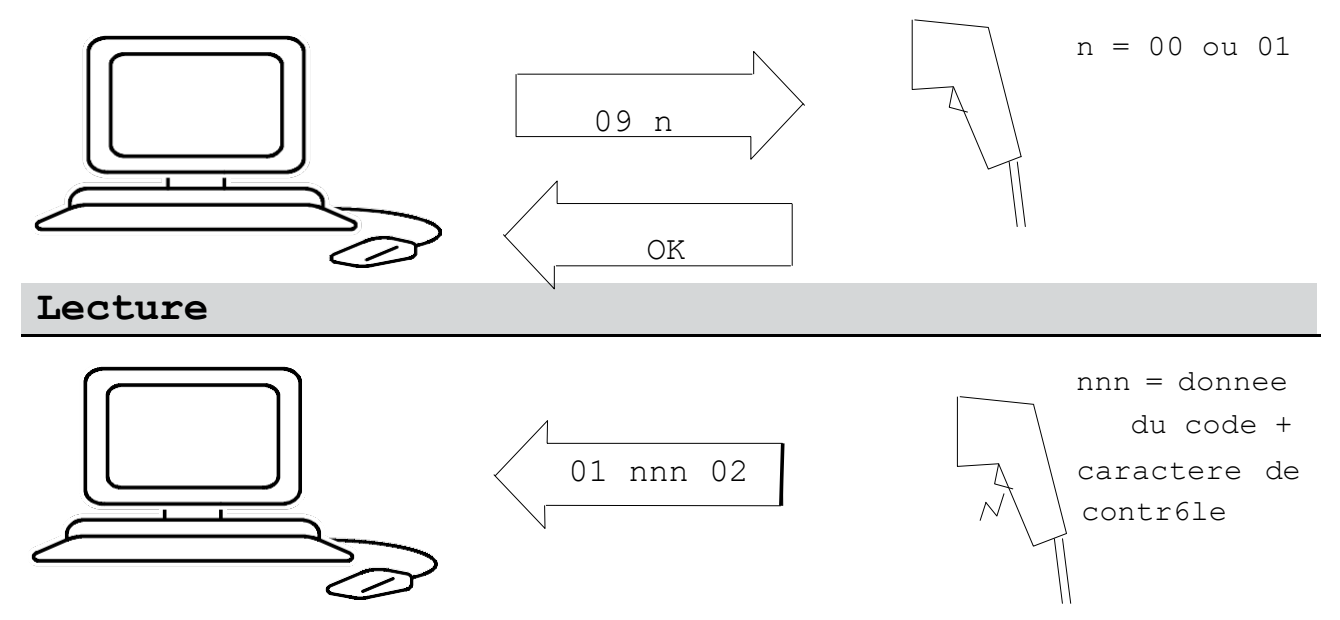

#### **Reglage du lecteur de codes-a-barres**

**1** Cliquez sur **ou** ou appuyez sur la touche F8.

La boite de dialogue **Selection** d'un protocole apparait.

**2** Cliquez sur **Nouveau**.

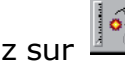

**3** Cliquez sur  $\frac{\sqrt{3}}{2}$  ou appuyez sur la touche F9.

La boite de dialogue **Configuration d'un peripherique source** apparait.

A l'aide de la fiche constructeur, renseignez les differents **4** champs comme suit :

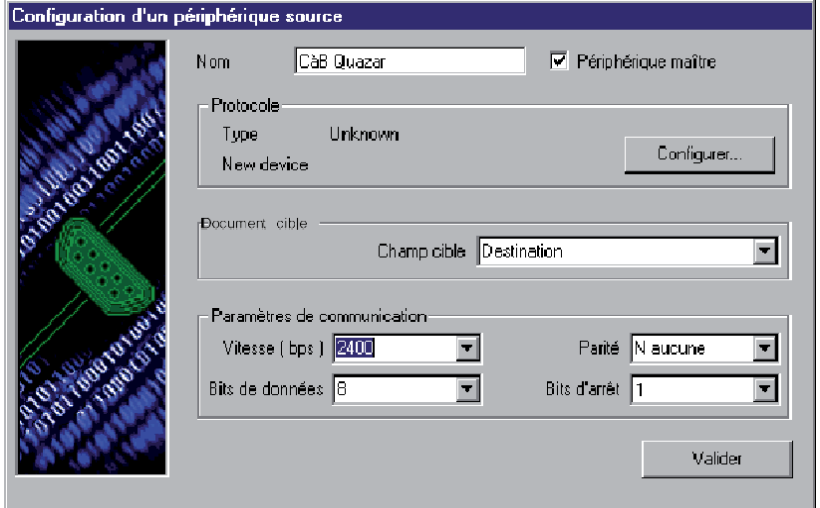

**Figure 12** Configuration du peripherique source

**5** Une fois cette boite de dialogue renseignee, cliquez sur **Configurer**.

La boite de dialogue **Protocole** apparait a l'ecran.

Activez **Passer par cette etape**, puis renseignez les **6**champs, toujours en vous aidant de la fiche constructeur. Nous cherchons ici a obtenir le caractere de controle du code-a-barres.

#### **► Etape d'initialisation**

Pour obtenir ce caractere de controle, et conformement aux caracteristiques de l'appareil, vous devrez envoyer la commande « 0901 », soit AIAA (voir note ci-dessous).

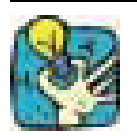

Par la suite, nous supprimerons ce caractere de controle des donnees ; dans notre cas, cette initialisation n'a pas d'autre but que de verifier le bon fonctionnement du lecteur.

#### **Remarque**

Les caracteres speciaux suivants ne peuvent pas etre saisis directement dans la zone d'edition :

- les caracteres de controle (ASCII 1 a 31),
- les guillemets (ASCII 34),
- la virgule (ASCII 44),
- le point virgule (ASCII 59),
- le signe egal (ASCII 61),
- l'accent circonflexe (ASCII 94),
- l'espace (ASCII 32),
- les caracteres ASCII etendus (ASCII 128 et au-dela),
- la barre oblique inversee (ASCII 124).

Pour saisir ces caracteres, utilisez l'une des notations suivantes :

**1**  $\left(\frac{1}{4}, \frac{1}{4}\right)$  est lettre capitale de A a Z et remplace les caracteres ASCII de 1 a 26.

Exemple : AF pour l'octet de valeur 6.

**2** A###,### est un nombre decimal a partir de 0 (la taille est fixee a 3 digits).

Exemple : A034 pour la double-quote ou A094 pour l'accent circonflexe.

• Pour saisir cette commande, tapez « AIAA » (sous **Windows<sub>TM</sub>** faites suivre la frappe de l'accent circonflexe d'un espace) :

A, espace, I, A, espace, A.

Toujours selon les caracteristiques constructeur, le lecteur doit renvoyer « OK ». Nous decidons qu'au-dela d'un delai de 500 ms, la communication a echoue et la mesure a prendre est laissee au soin de l'utilisateur.

#### **► Phase d'attente**

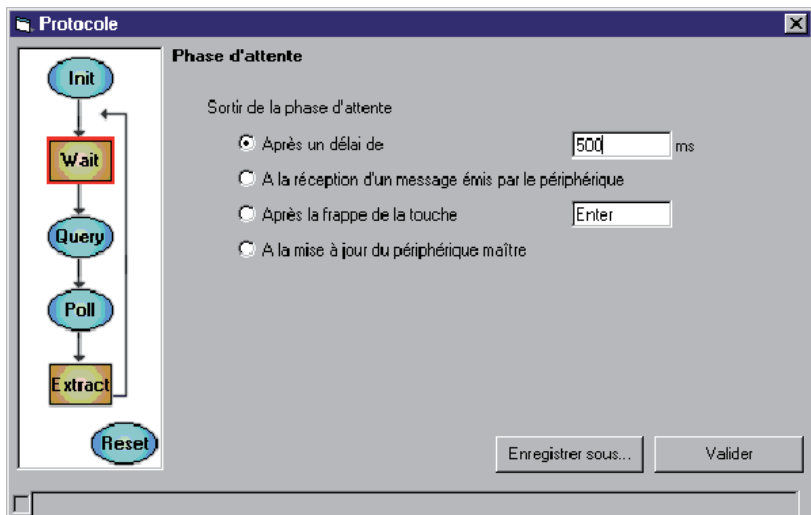

**Figure 13** Phase d'attente

• Activez **A la reception d'un message emis par le peripherique**, puisque les donnees sont transmises des que la gachette du lecteur est actionnee.

#### **► Collecte des donnees**

Cette etape permet de verifier si les donnees recues correspondent bien aux attentes de l'utilisateur.

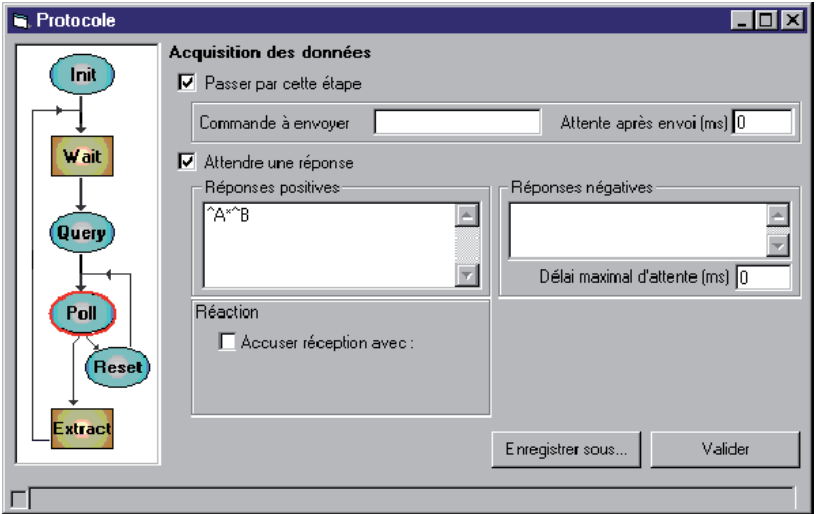

**Figure 14** Collecte des donnees

Dans notre cas, le message qui doit etre recu est de type variable.

D'apres la fiche constructeur du lecteur, et quelle que soit la nature du code-a-barres, le message est de la forme « 01 n n n n.check 02 ». Il est encadre des codes « 01 » et « 02 », comporte un nombre variable de caracteres et se termine eventuellement par un code de controle.

Tapez  $\&$  AA $*$ AB  $\&$ .

AA : caractere de debut de message,

- \* : joker remplacant un nombre quelconque de caracteres,
- AB : caractere de fin de message.

#### **► Extraction des donnees**

Dans cette etape, nous allons definir la structure, la nature du message et specifier quelle portion du message nous voulons obtenir.

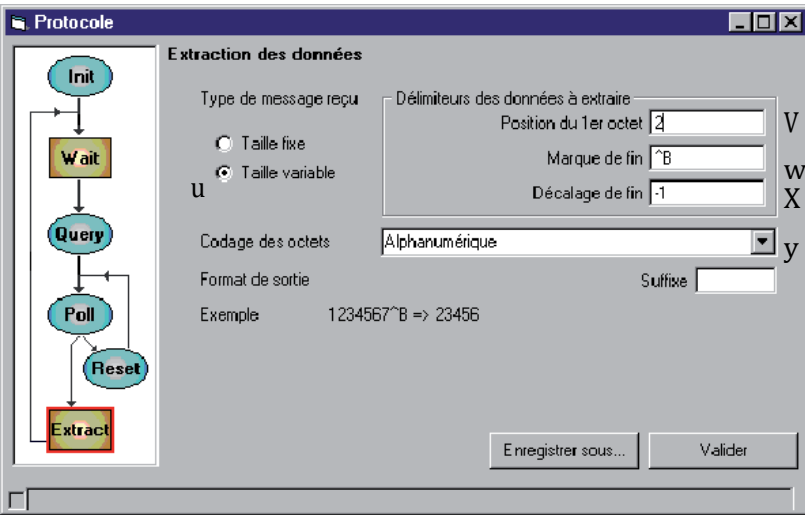

**Figure 15** Extraction des donnees

Legende :

u Nous savons que le message est de **Taille variable**.

V Le premier octet de donnees se place en deuxieme position, apres l'octet de debut de message.

w La marque de fin est AB.

X Nous souhaitons un decalage de -1 octet pour exclure le caractere de controle (il n'est pas necessaire de conserver cette information puisque le caractere de controle est recalcule par le logiciel d'etiquetage).

y Le codage est **Alphanumerique** ; les octets recus seront transmis sans conversion.

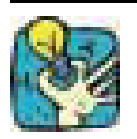

Referez-vous a la zone **Exemple** pour verifier que le parametrage du message est correct.

#### **► Enregistrement du nouveau protocole**

Le protocole etant maintenant configure, vous allez l'enregistrer.

**1** Cliquez sur **Enregistrer sous**..

La boite de dialogue **Enregistrement du protocole** apparait a l'ecran :

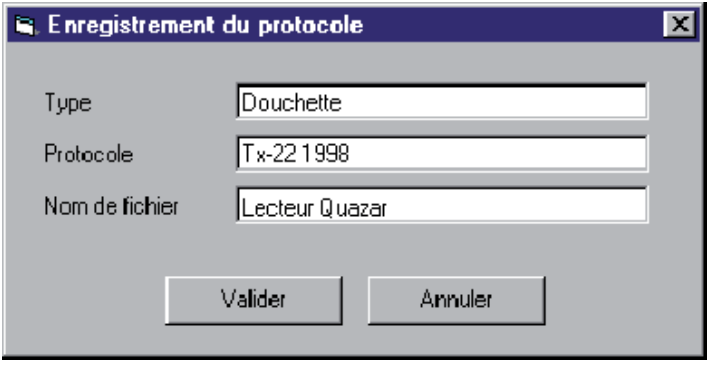

**Figure 16** Enregistrement du protocole

Cette boite de dialogue comporte trois zones d'edition qui permettent de referencer precisement tout nouveau protocole.

**2** Renseignez les differents champs avec les valeurs donnees ci-dessus.

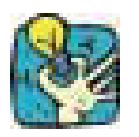

Essayez de faire figurer le numero de revision du modele dans la zone protocole. En effet, le constructeur peut faire varier le protocole du message d'une serie a l'autre. Par exemple : TX-22 1998

#### **Remarque**

Pour des raison de simplification, nous n'avons utilise, dans cet exercice, ni la demande de disponibilite des donnees (Query), ni la sequence de reinitialisation (Reset).

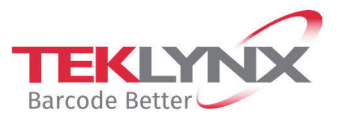

**France** +33 (0) 562 601 080 **Germany**<br>+49 (0) 2103 2526 0

**Singapore**<br>+65 6908 0960

**United States** +1 (414) 837 4800

Copyright 2024 TEKLYNX Corporation SAS. All rights reserved. LABEL MATRIX, LABELVIEW, CODESOFT, LABEL ARCHIVE, SENTINEL, PRINT<br>MODULE, BACKTRACK, TEKLYNX CENTRAL, TEKLYNX, and Barcode Better are trademarks or registered tr

www.teklynx.com